## **LANGKAH-LANGKAH PENUKARAN KATA LALUAN BAGI E-RASMI TLDM (MELALUI TELEFON - SAMSUNG)**

1. Buka Emel di telefon menggunakan icon

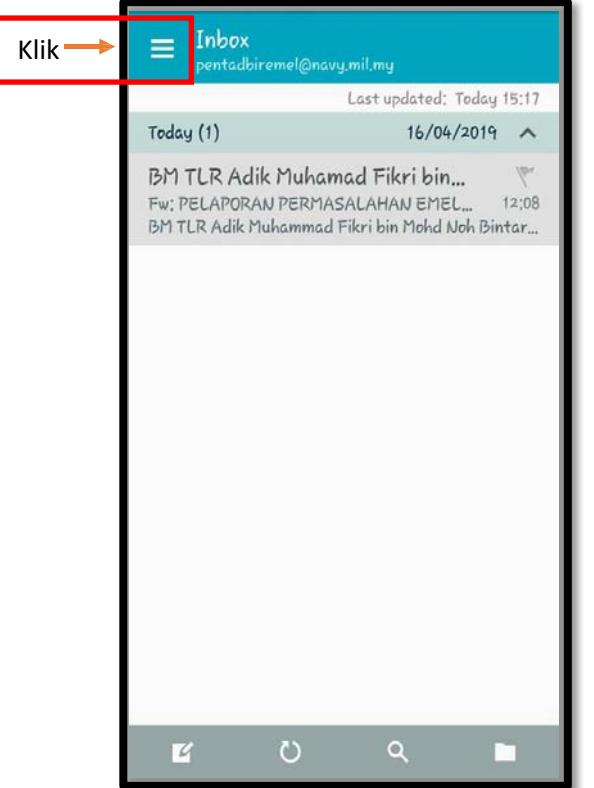

2. Paparan akaun emel akan dipaparkan seperti di bawah, klik '*Manage Accounts*'

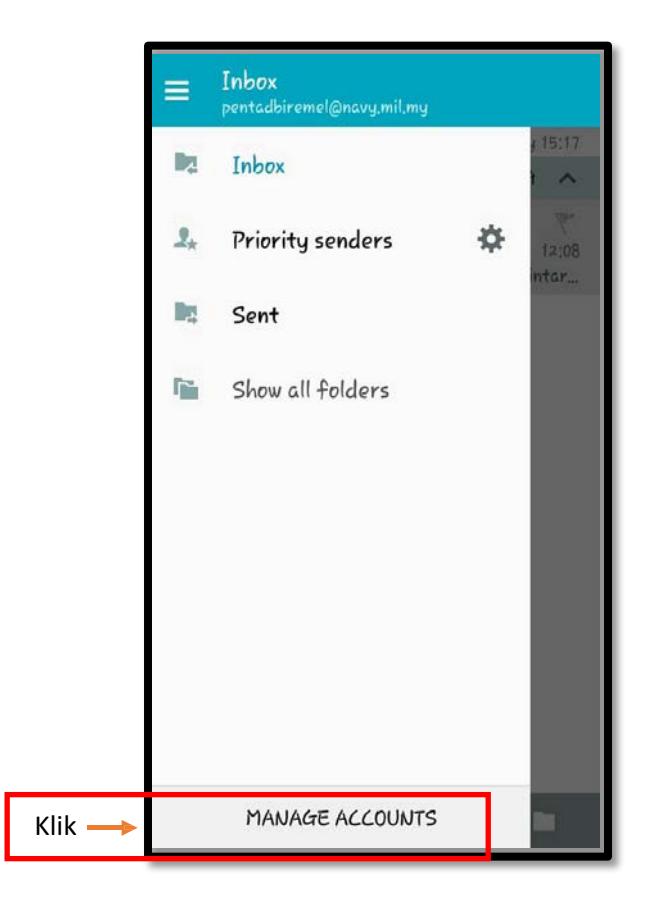

3. Paparan *manage accounts* akan dipaparkan seperti di bawah, klik akaun E-mel Rasmi TLDM pengguna.

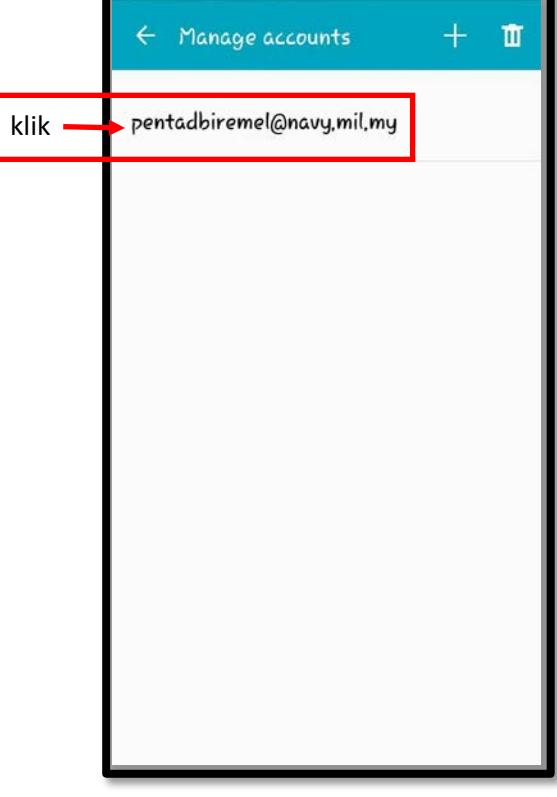

4. Paparan tetapan pengguna akan dipaparkan seperti di bawah, klik '*More Settings'*

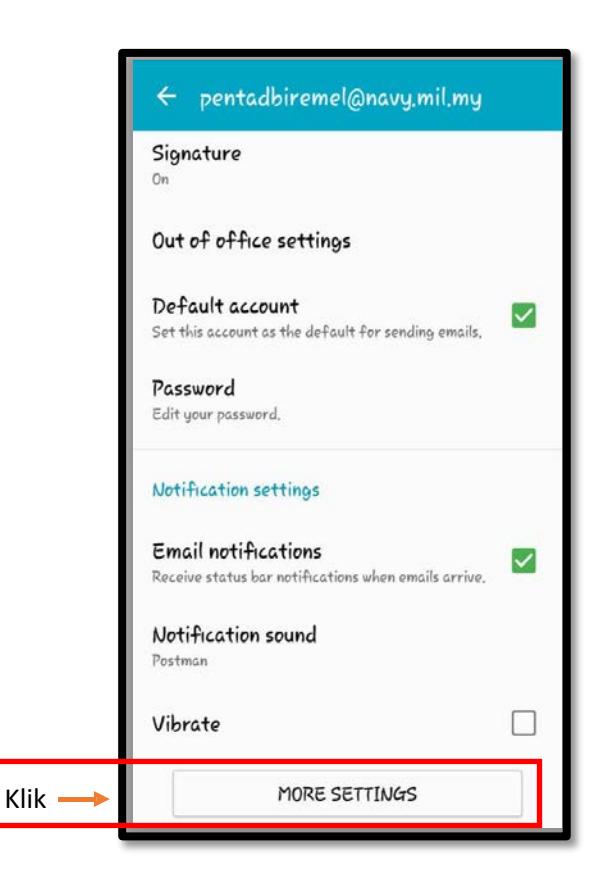

5. Paparan '*More Settings'* akan dipaparkan dan *scroll*  sehingga ke bawah seperti di bawah dan klik '*Exchange Server Settings'*

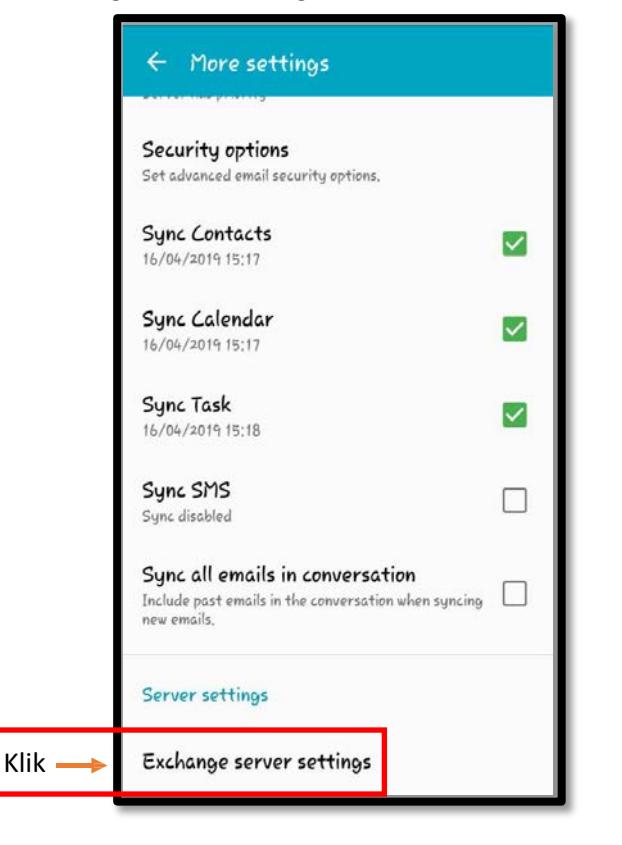

6. Masukkan kata laluan yang baru dan klik 'Done'.

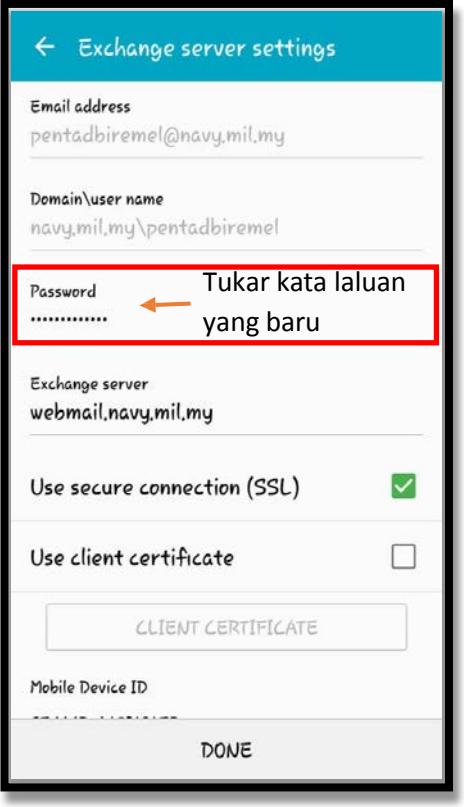

Pengemaskinian Berjaya dilakukan. Selesai.